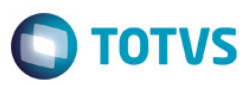

## **Evidência de Testes**

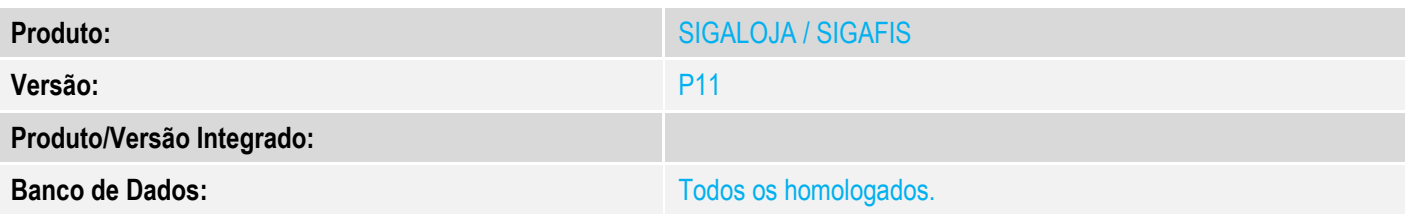

### **1. Evidência e sequência do passo a passo**

### 1. Através do SIGALOJA, na rotina Venda Assistida, realizar uma venda.

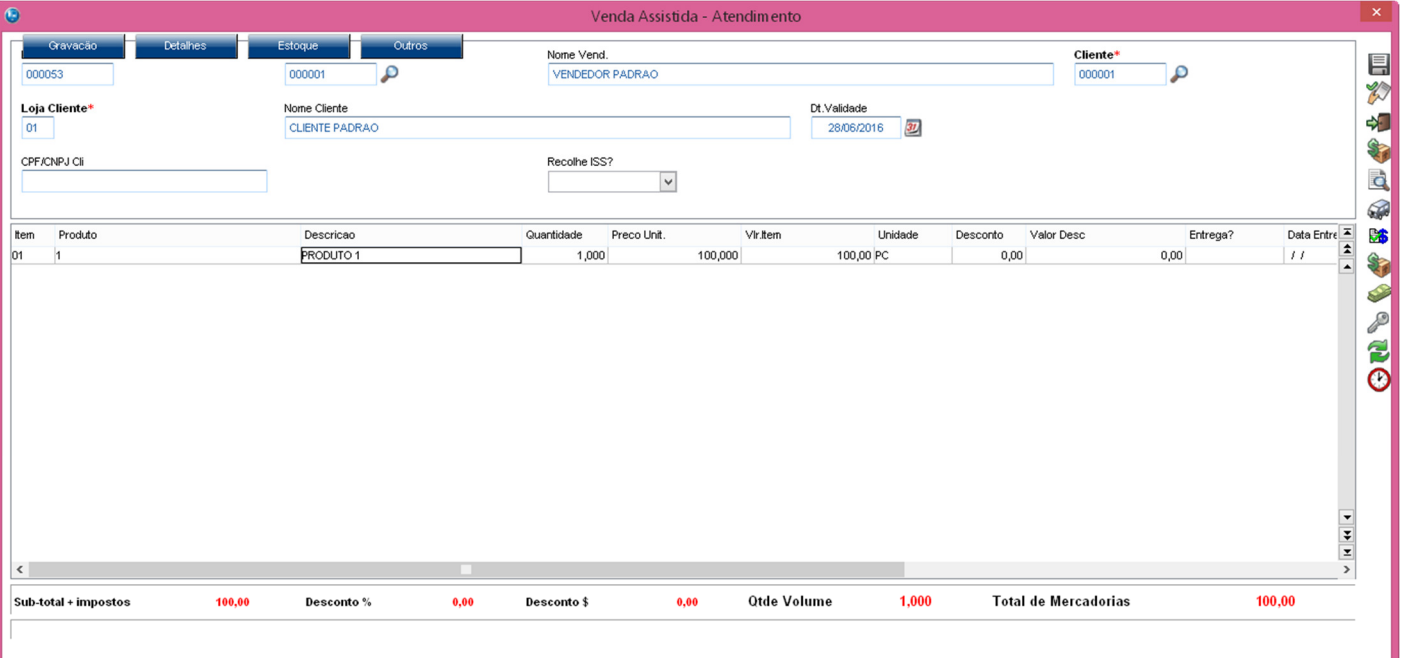

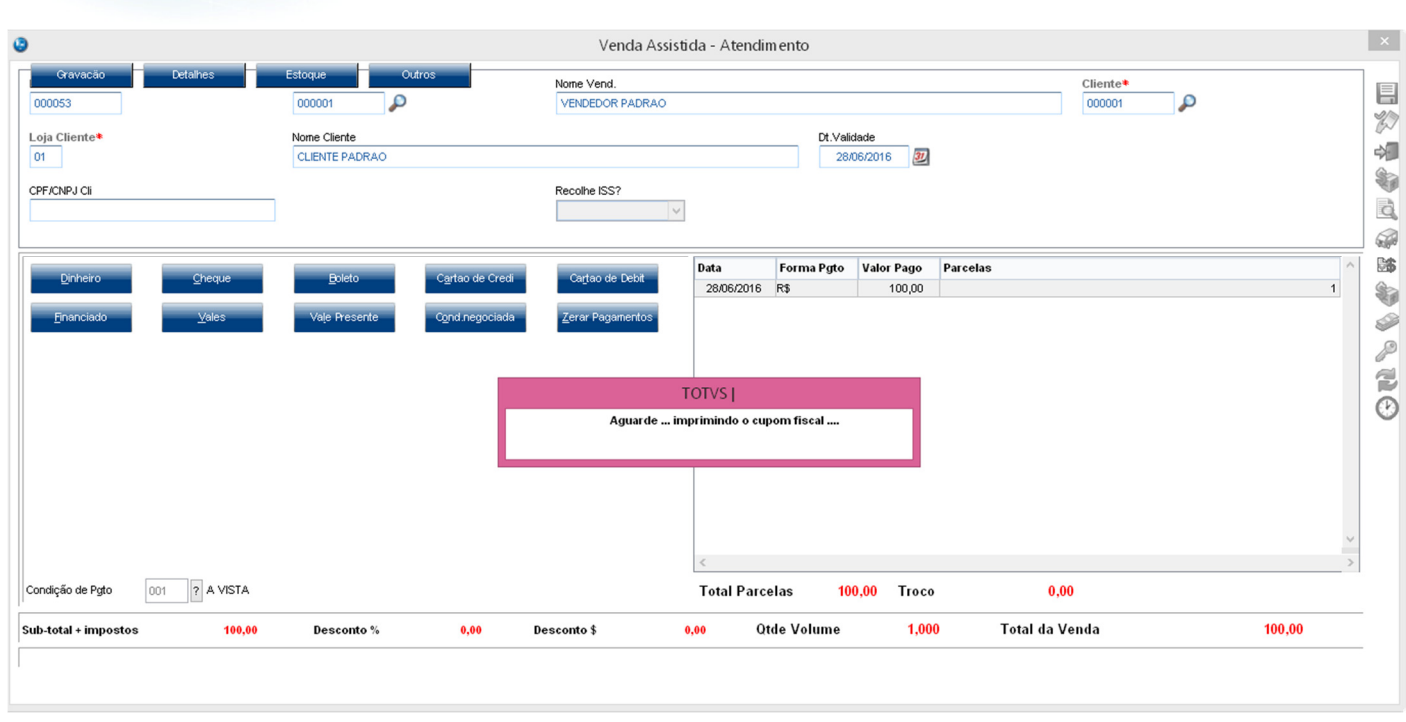

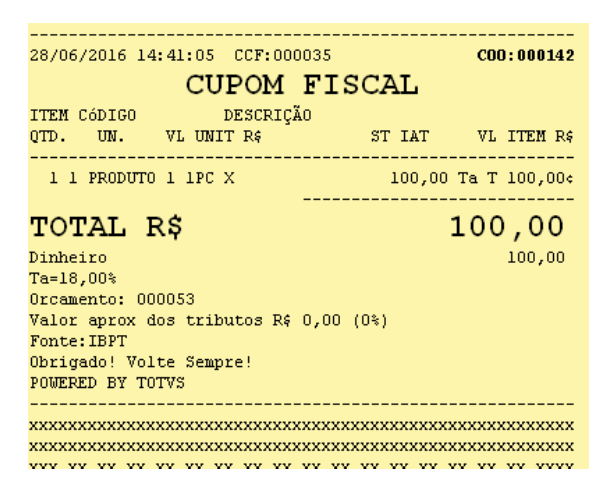

#### 2. Processar a Redução Z.

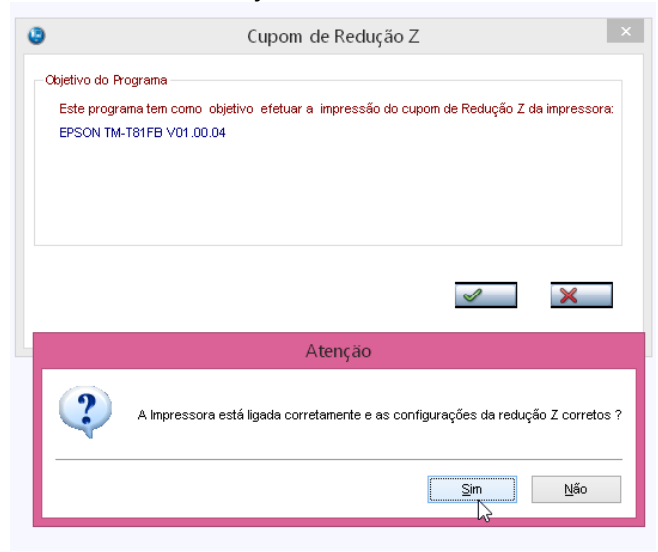

 $\overline{0}$ 

 $\bigcirc$  TOTVS

 $\overline{\bullet}$ 

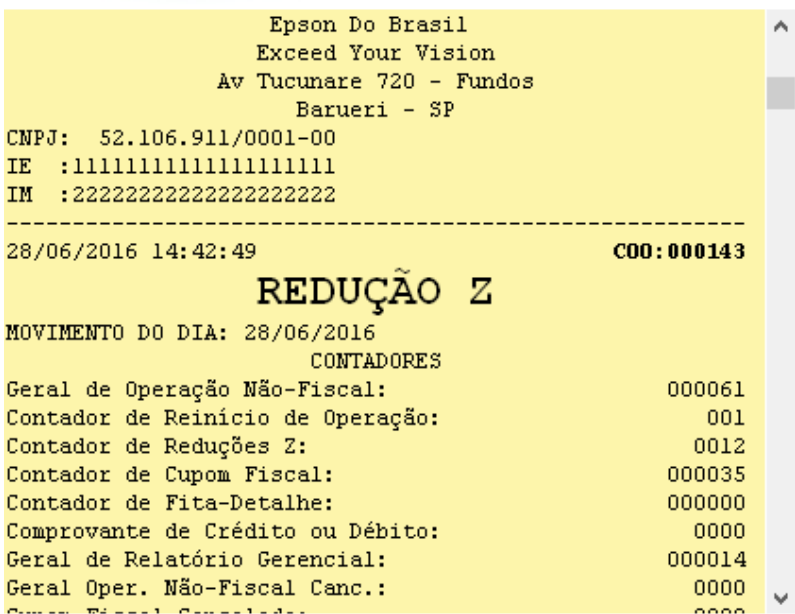

3. Sair do sistema e realizar a "Intervenção Técnica" na Impressora Fiscal.

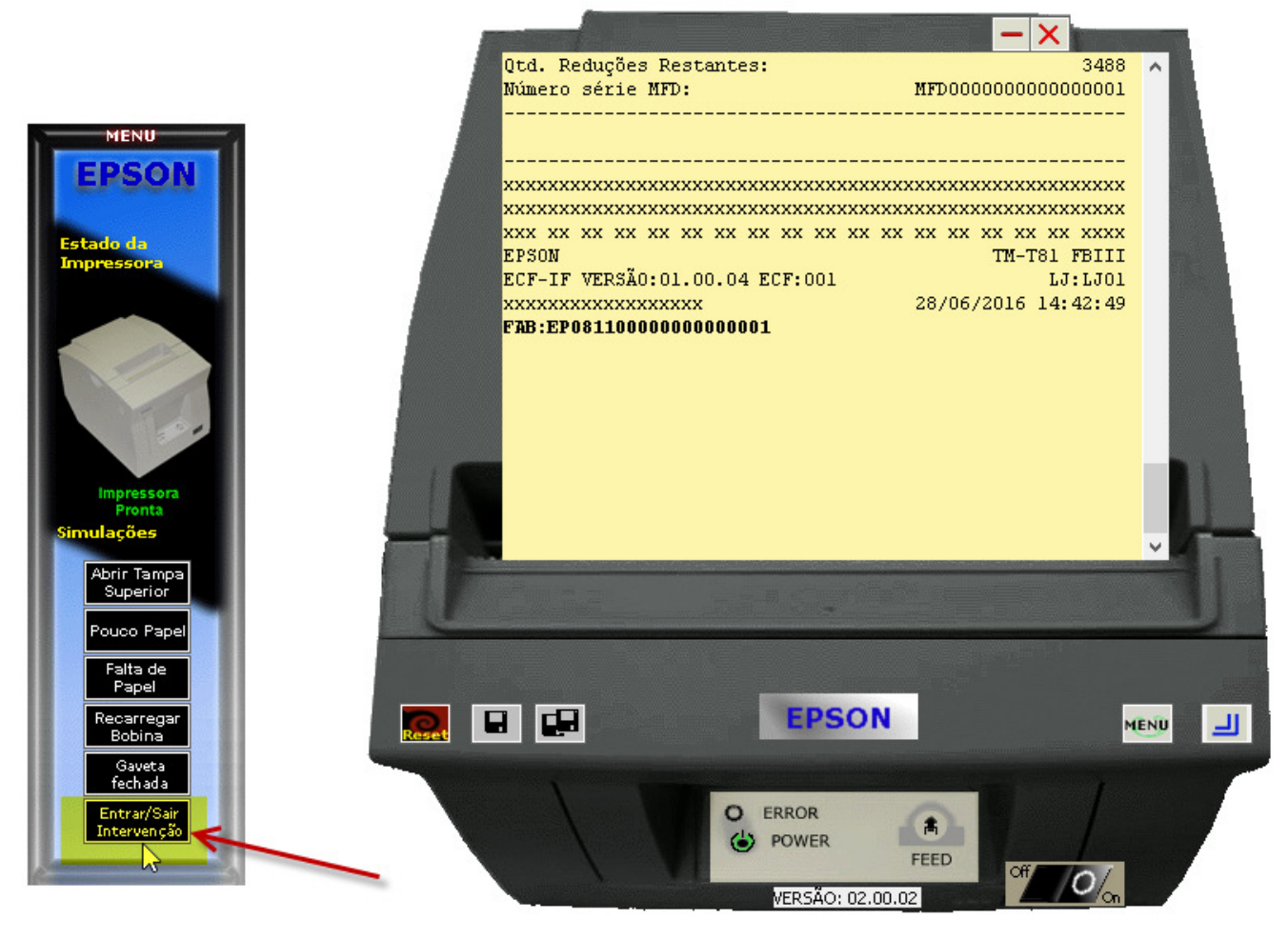

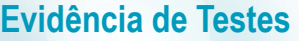

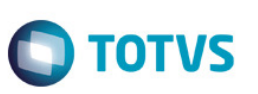

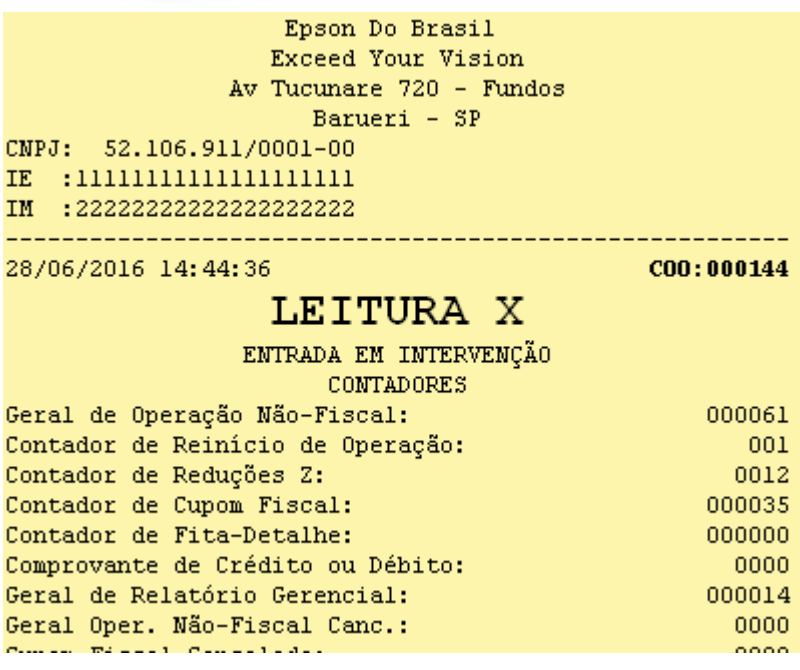

4. Acessar novamente o sistema SIGALOJA, na rotina Venda Assistida, realizar outra venda.

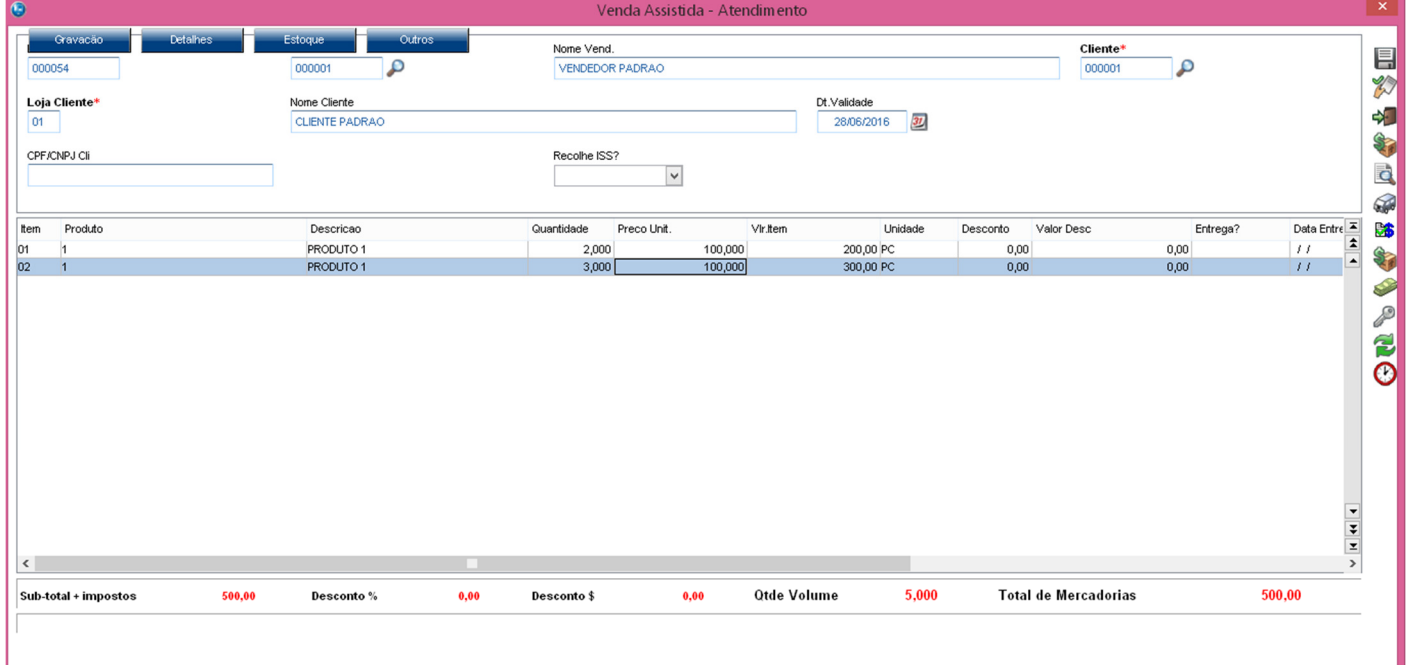

# **TOTVS**

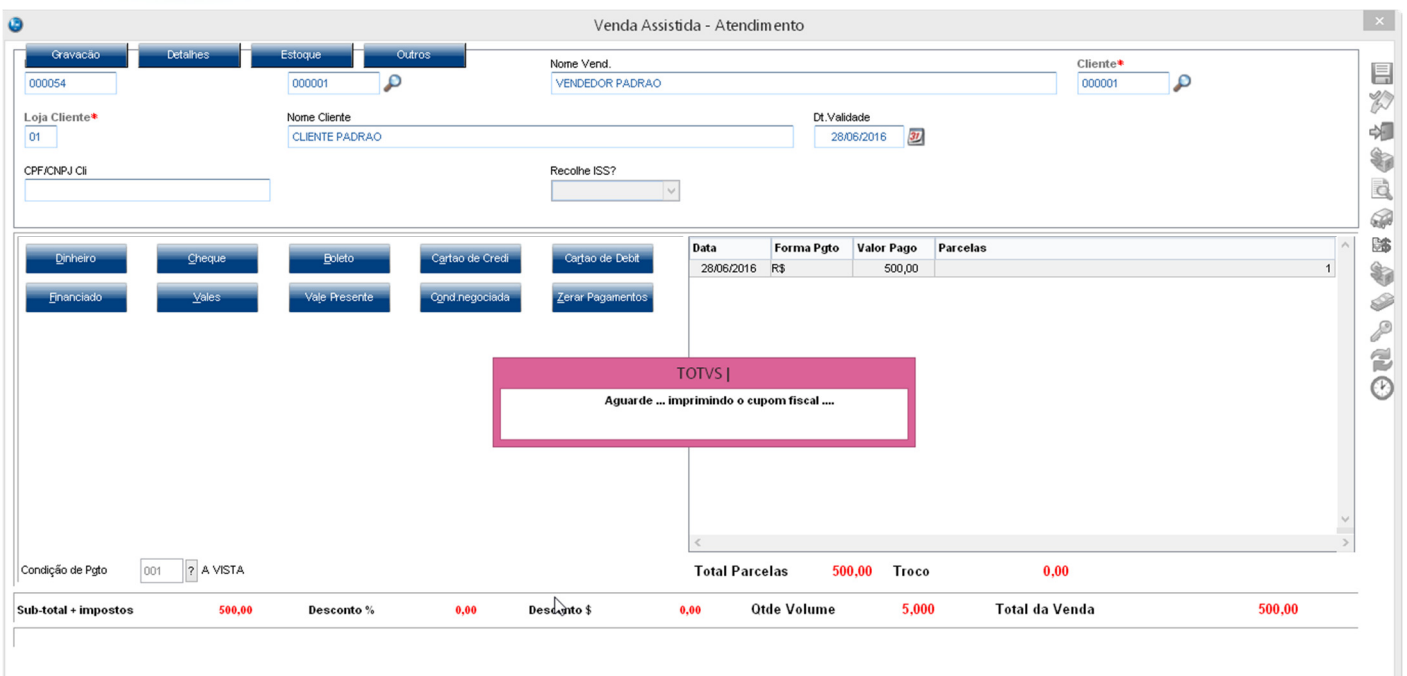

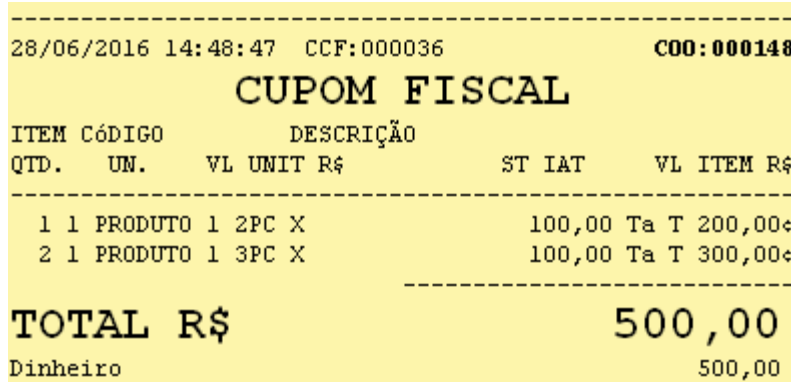

Dinheiro  $Ta=18,00$ % Orcamento: 000054 Valor aprox dos tributos R\$ 0,00 (0%) Fonte: IBPT Obrigado! Volte Sempre! POWERED BY TOTVS ------------

**5.** Processar novamente a Redução Z**. Siga o passo a passo abaixo:** 

**Observação: O sistema não grava mais de uma Redução Z para o mesmo dia, porém para que o sistema grave uma nova Redução Z, será necessário realizar uma manipulação excluindo o registro da tabela SFI, porém depois este deve ser recuperado. Assim, no final teremos 2 registros de Redução Z para o mesmo dia, situação essa que pode ocorrer quando utilizado outro sistema de PDV que importe os dados para a tabela SFI.**

 $\ddot{\bullet}$ 

Este documento é de propriedade da TOTVS. Todos os direitos reservados. ©

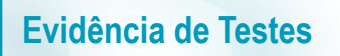

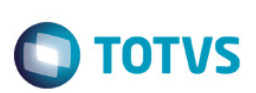

#### 5.1. Localizar na tabela SFI o registro referente a Redução Z que foi gerada.

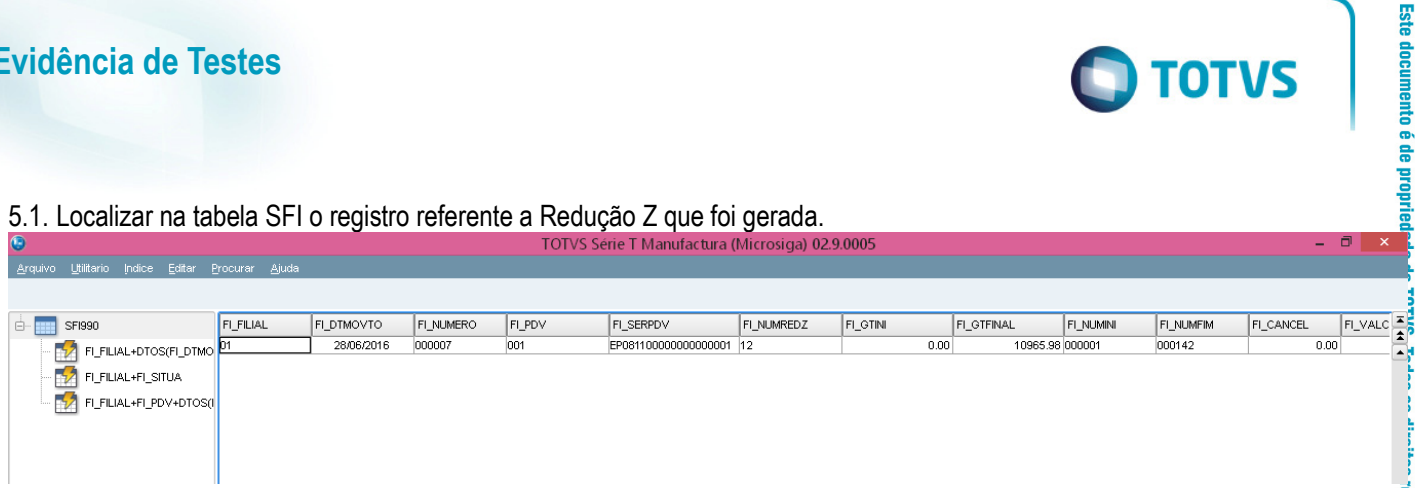

#### 5.2. Marcar o registro como deletado.

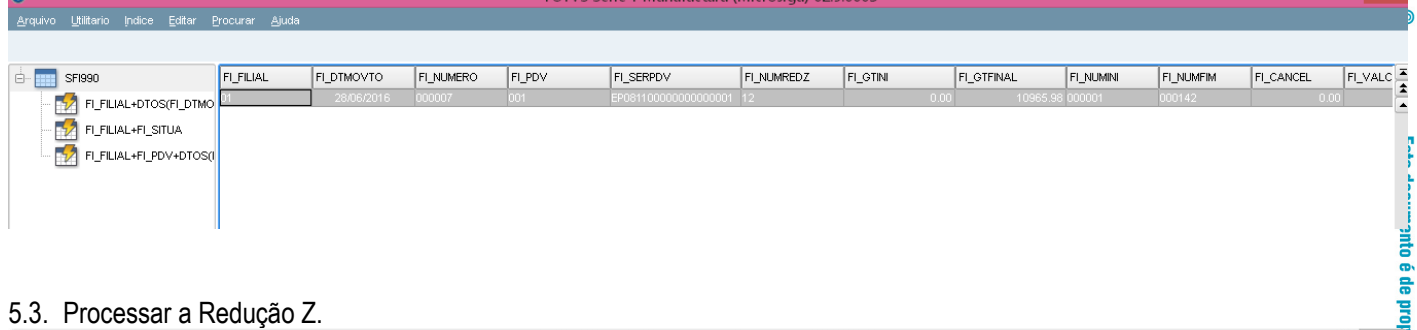

#### 5.3. Processar a Redução Z.

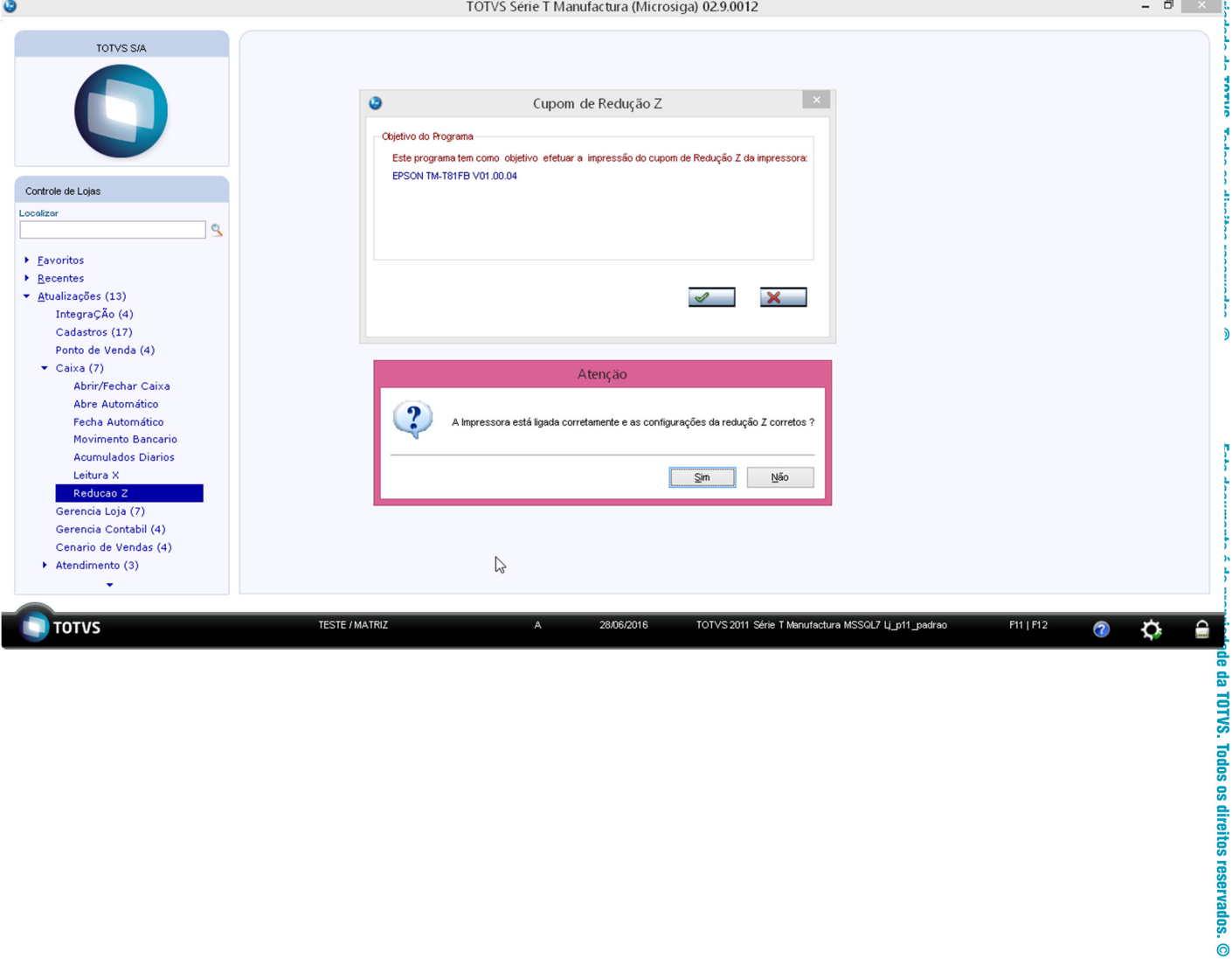

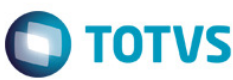

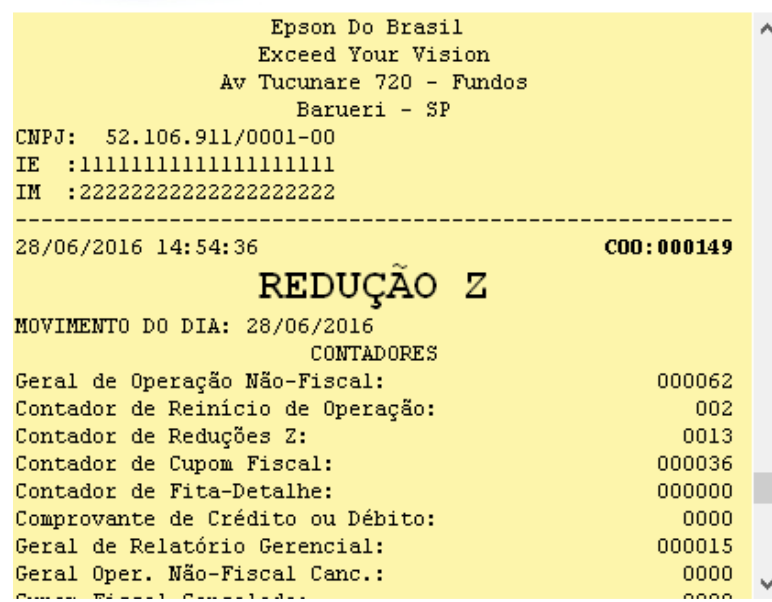

#### 5.4. Desmarcar o registro deletado anteriormente para recuperá-lo.

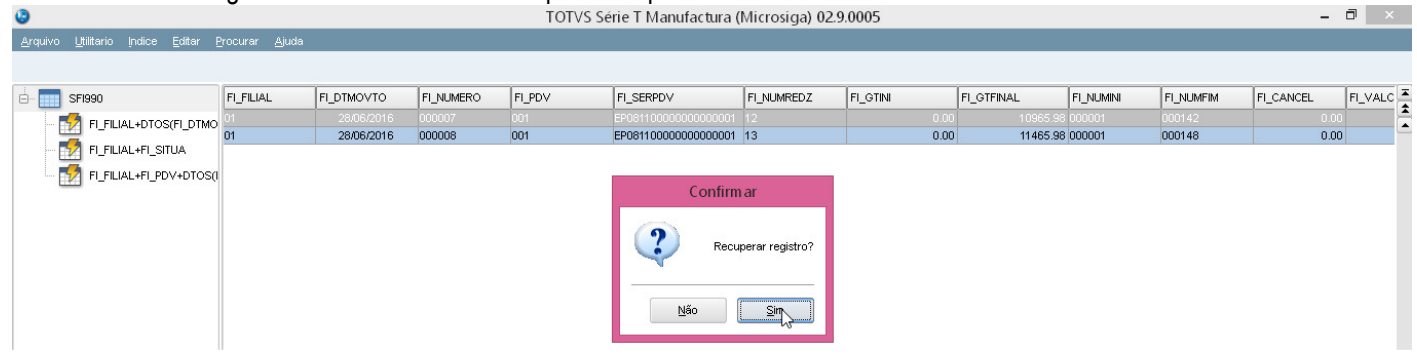

#### 5.5. Agora temos duas Reduções Z para o mesmo dia.

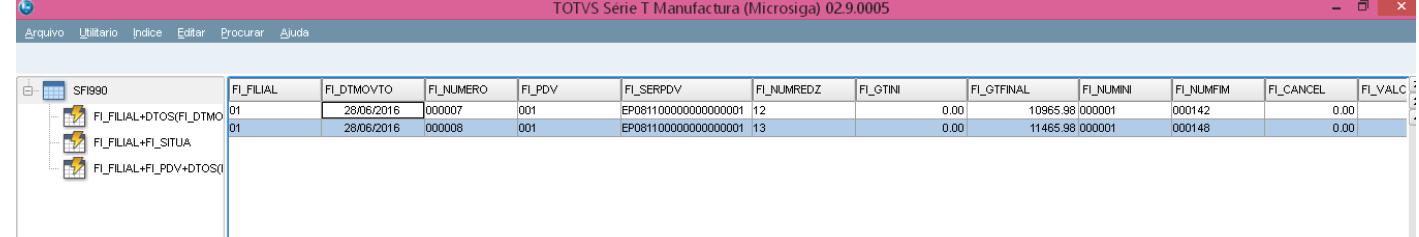

6. Através do módulo SIGAFIS, efetuar a Apuração de ICMS.

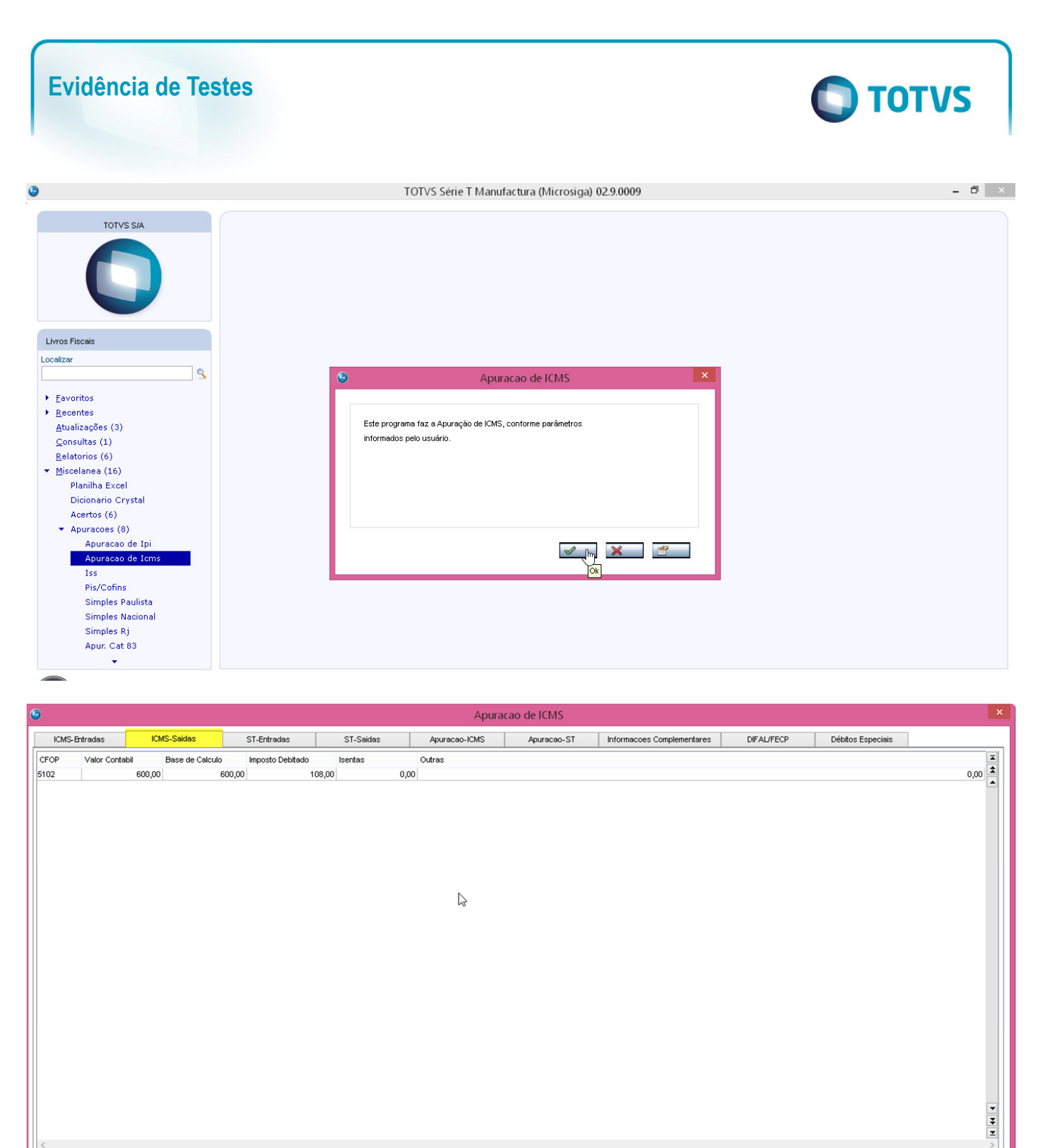

Confirmar Fechar Ações relacionadas

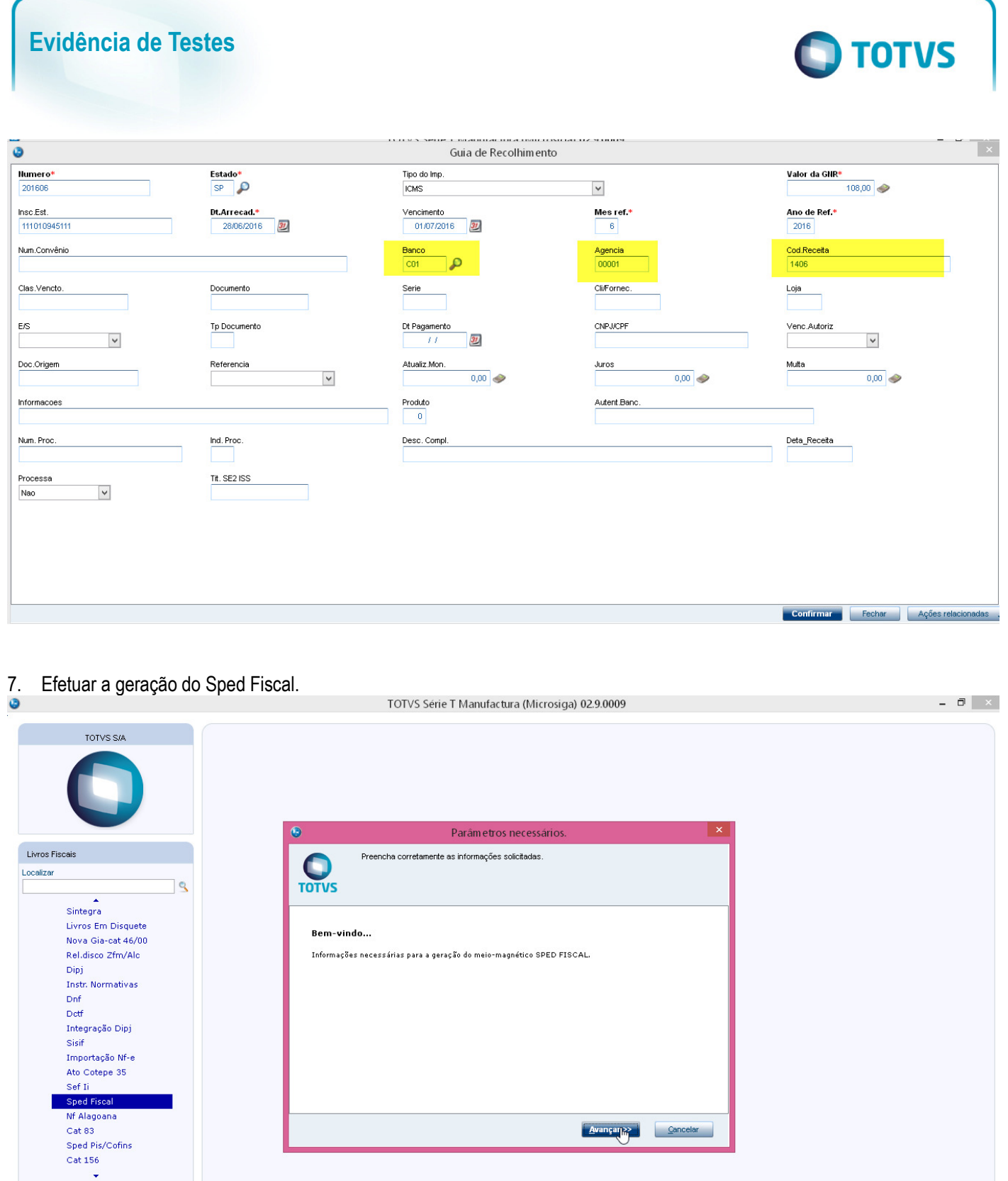

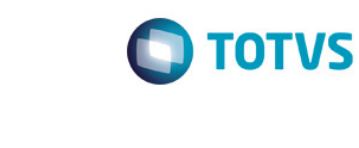

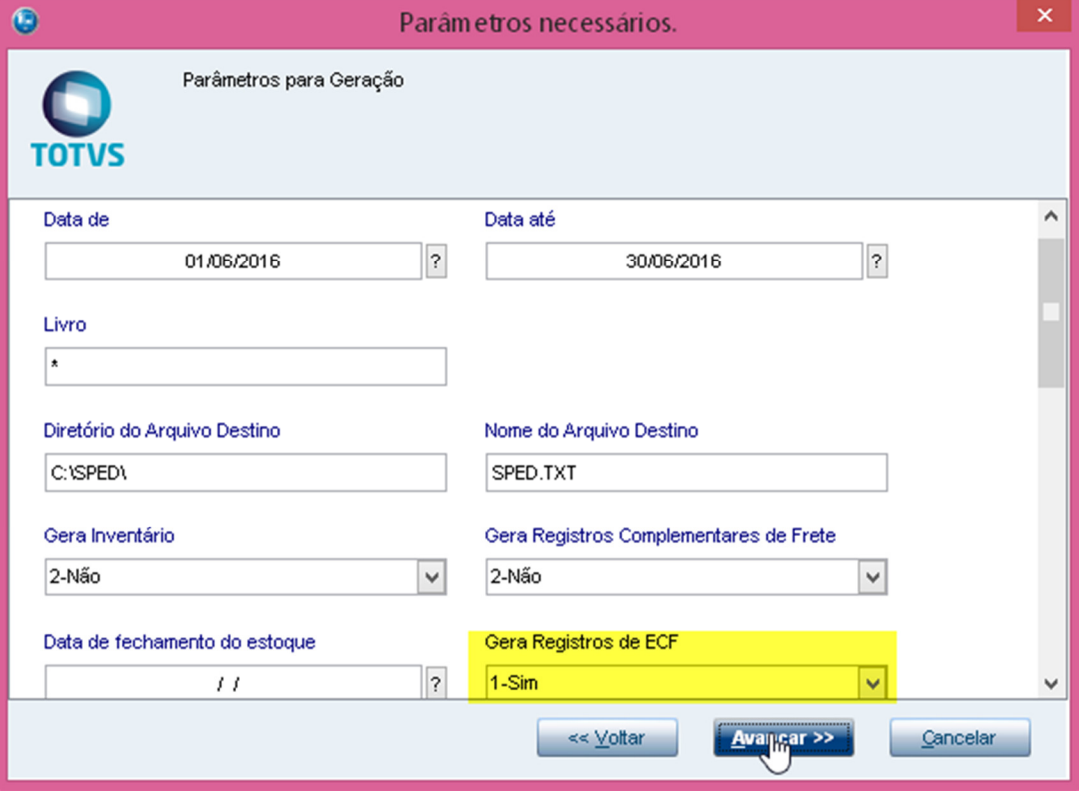

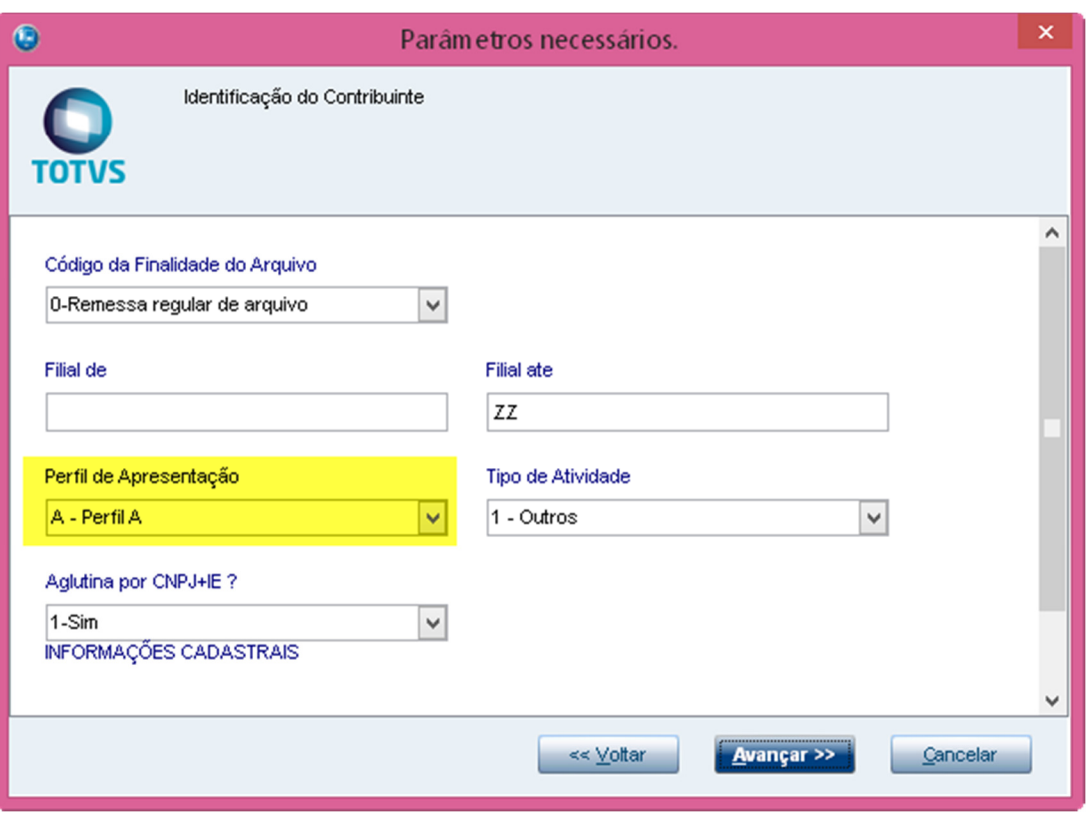

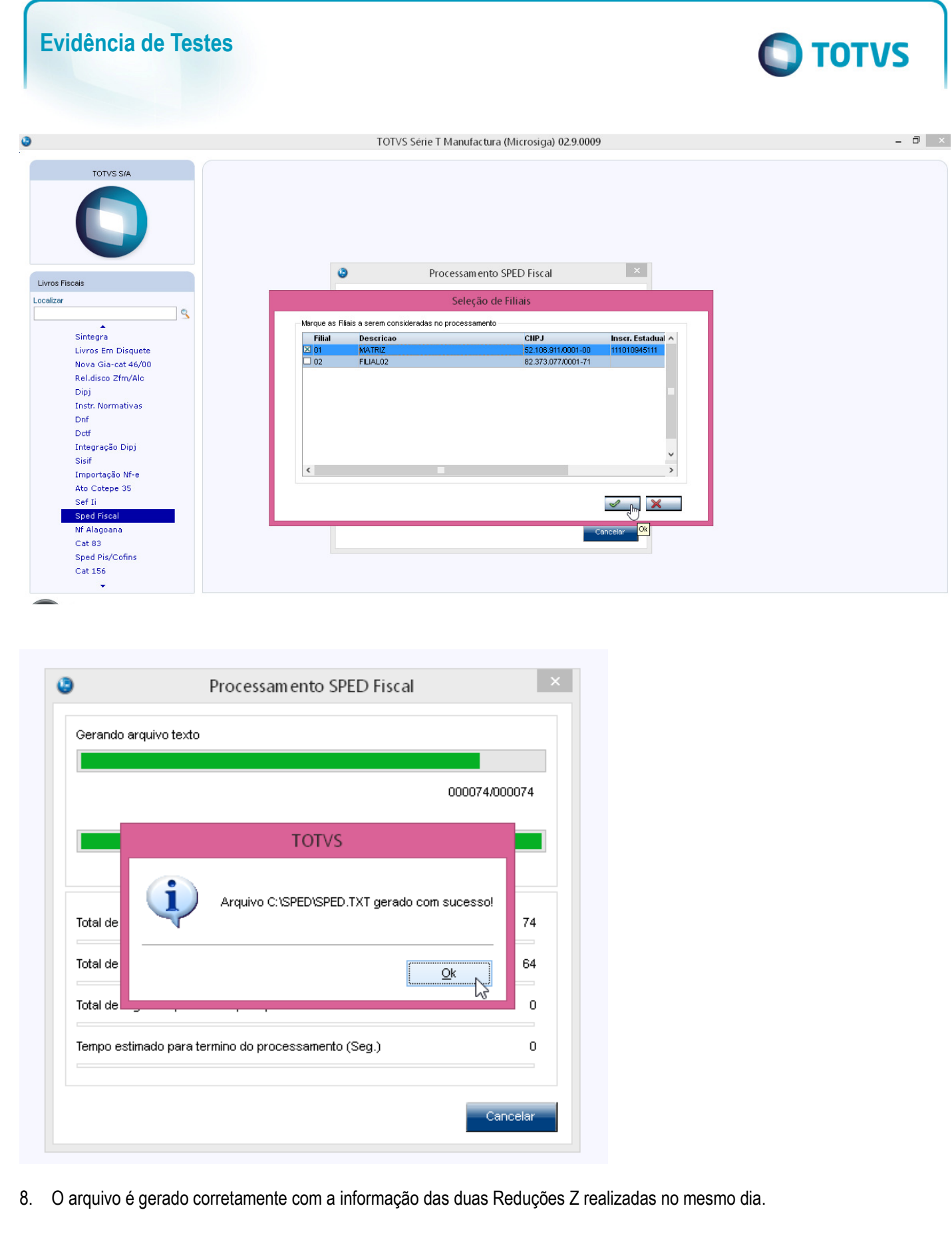

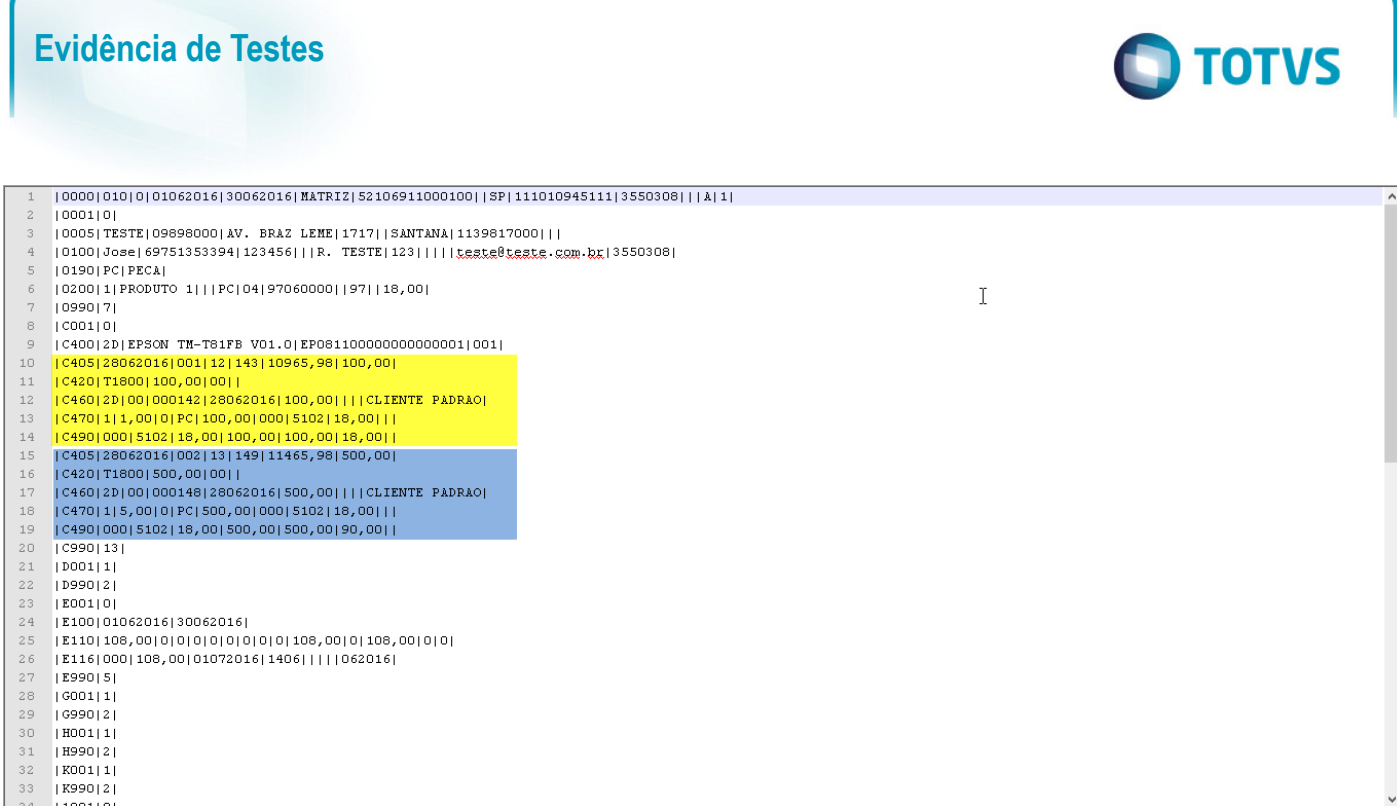

#### 9. Submeter o arquivo no validador do Sped Fiscal. O arquivo é validado com sucesso.

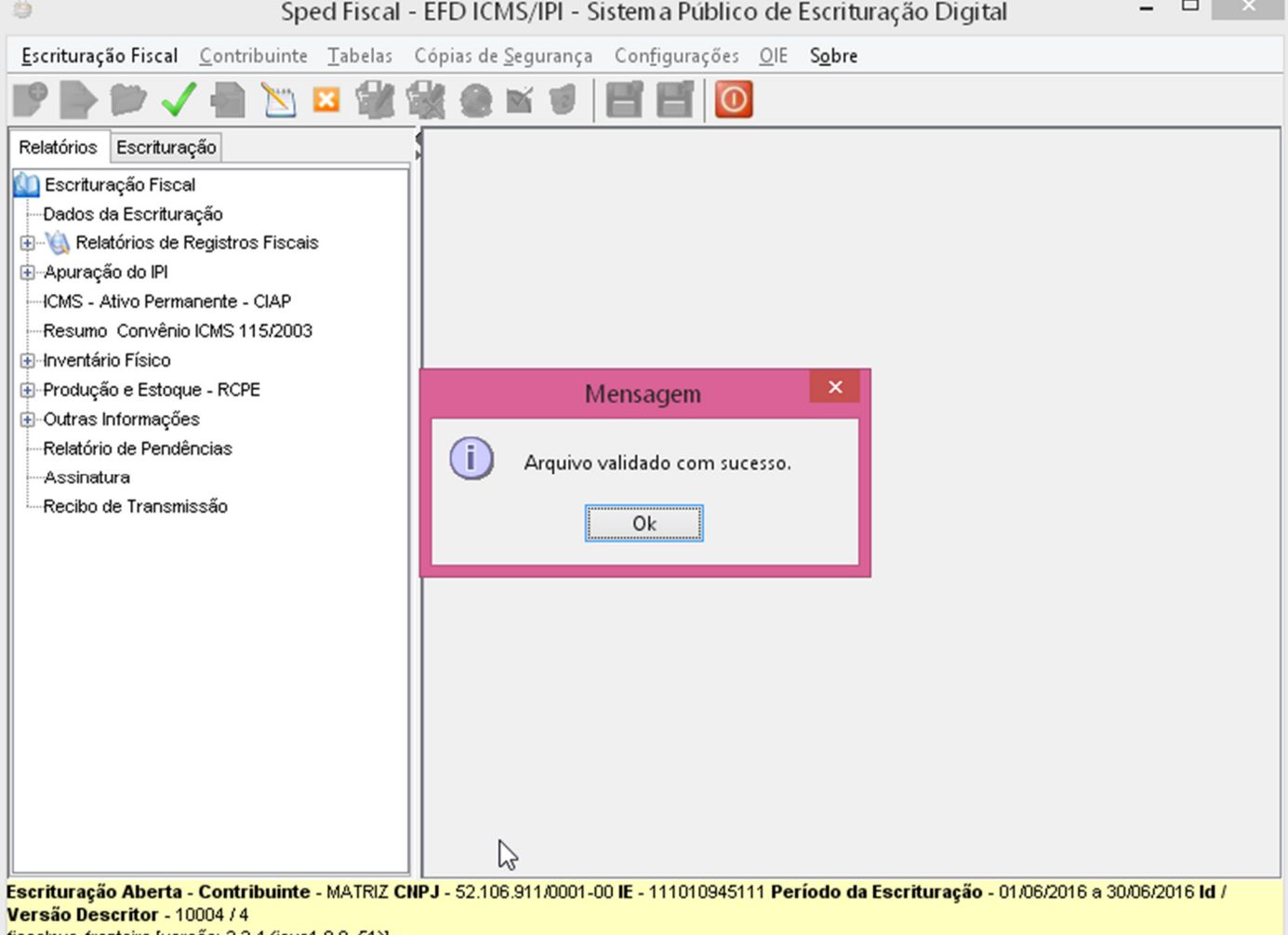

fiscalpva-fronteira [versão: 2.2.4 (java1.8.0\_51)]

**College** 

**2. Outras Evidências**

Este documento é de propriedade da TOTVS. Todos os direitos reservados. ©

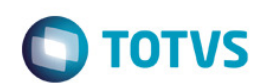